# **RYŠYS SU BANKAIS (Finvalda MIKRO)**

### *PAVEDIMAI Į BANKĄ (EKSPORTAS)*

Norint patekti į vietinių pavedimų eksporto į banką operaciją reikia įvykdyti meniu punktus <**Atsiskaitymai**>> <**Ryšys su bankais**>> <**Pavedimai į banką (eksportas)** >.(1.1 pav.)

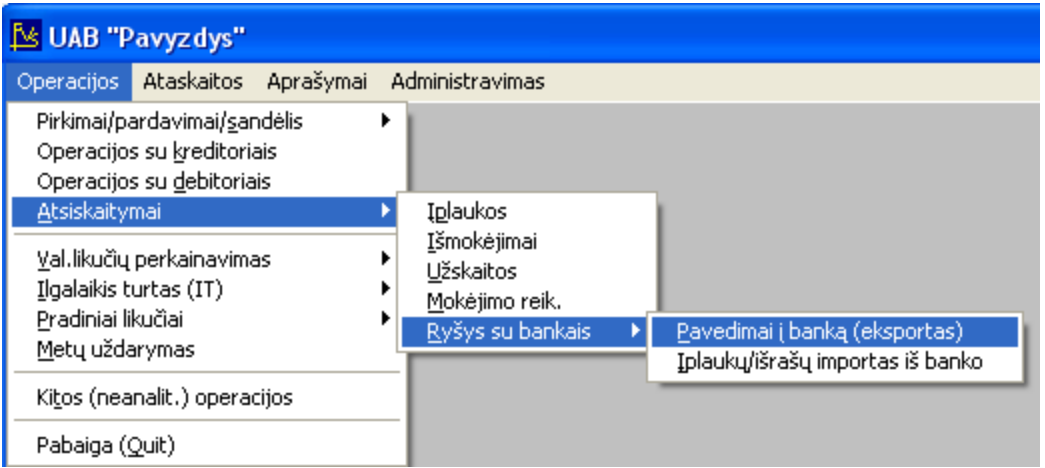

1.1 pav. Pagrindinis meniu

Ekrane pamatysite bankų, į kuriuos galite daryti eksportą, sąrašą su savo horizontaliuoju meniu: <**Kortelė**> - naujo banko įvedimas / esamo koregavimas, <**Išmetimas**> - išmetimas, <**Pasirinkimas**> - patekti į eksporto operaciją. >.(1.2 pav.)

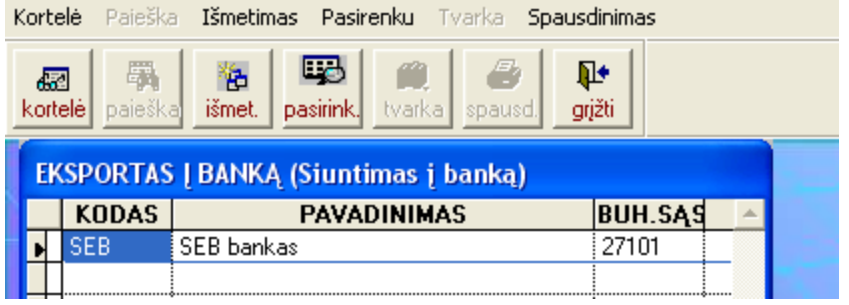

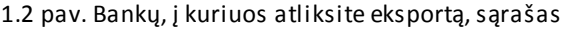

### <**Kortelė**>

Pasirinkus šį meniu punktą, pateksite į banko eksporto aprašymo kortelę (1.3 pav.). Jei joje įvesite naują kodą (ant seno viršaus) ir užfiksuosite, tai reikš, kad sukūrėte naują eksporto į banką kortelę. Jei kodas lieka nepakitęs, skaitoma, kad jūs tik koreguojate / peržiūrite seną kortelę.

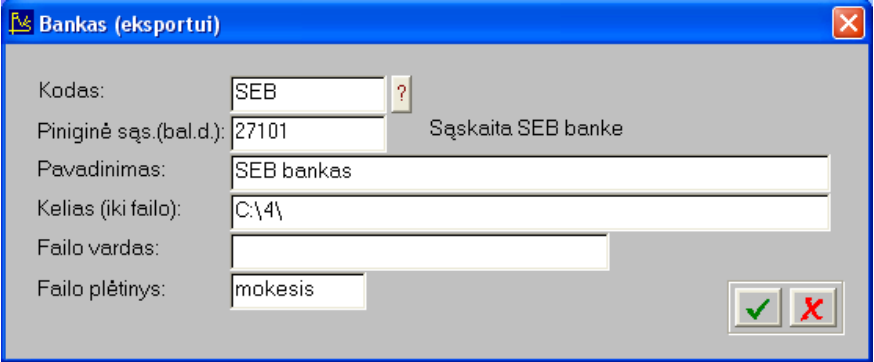

1.3 pav. Bankų eksporto aprašymo kortelė

Bankų eksporto aprašymo kortelės laukai:

### **Kodas** – bankų eksporto kodas;

Piniginė sąs.(bal.d.) - sąskaitos kodas (10 simbolių). Sąskaitos paskirtis privalo būti "Pinigai". Galite pasirinkti iš sąrašo;

**Pavadinimas** - banko pavadinimas (25 simboliai);

**Kelias (iki failo)** – Nurodykite pilną kelią, kur bus dedami programos suformuoti failai (60 simbolių). Galite pasirinkti iš sąrašo;

**Failo vardas** – Jei nurodysite failo vardą, tai tuo pačiu vardu kiekvieną kartą bus formuojami duomenys siuntimui į banką. Jei šis laukas paliekamas tuščias, tai vardas formuojamas pagal tokią taisykl ę: kodas iš banko kortelės, metų paskutiniai du simboliai, mėnesio du simboliai, diena (du simboliai), valanda (du simboliai ). PVZ.: Formuojant failą pagal (I.3 pav.) kortelę 2013.07.25 dieną nuo 16 iki 17 val., bus suformuotas failas SEB\_13072516.mokesis.

**Failo plėtinys** – Formuojamo failo plėtinys

### <**Išmetimas**>

Naudokite šį meniu punktą bankų eksporto kortelės pašalinimui.

### <**Pasirenku**>

Pasirinkus šį meniu punktą, pateksite į langą (1.4 pav.), kuriame reikia nurodyti datų intervalą. Pagal šį intervalą (imtinai) bus išrinktos visos išmokų operacijos, atliktos iš buhalterines sąskaitos, nurodytos laukelyje "Piniginė sąs (bal.d):", ir pateiktas jų sąrašas tolimesniam vykdymui.

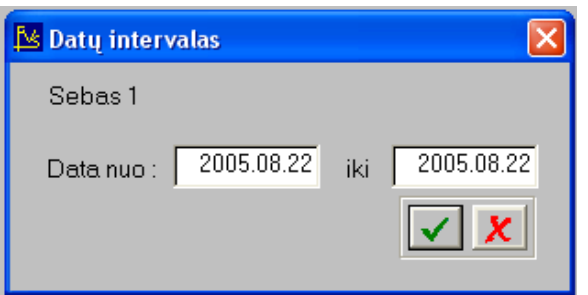

1.4 pav. Išmokų operacijų datų intervalas

Pasirinkus datų intervalą, pateksite į išmokų operacijų sąrašą. Šiame sąraše (1.5 pav.) galima pasirinkti operacijas, kurias norite eksportuoti (perduoti bankui)

| 圈 | 圓<br><b>IŠMOKĖJIMAI</b> | 喝<br>dok.dat. pav.dat. pasirink. | $\mathbf{B}$<br>欗<br>peržiūra formav. | ₽<br>grįžti  |           |                              |        |                             |   |
|---|-------------------------|----------------------------------|---------------------------------------|--------------|-----------|------------------------------|--------|-----------------------------|---|
|   | OP.NR                   |                                  | <b>OP.DAT DOKUMENTAS</b>              | PAVADINIM.   | KL.KOD.   | <b>KLIENTAS</b>              |        | <b>OP.SUMA PERVEDAMA KL</b> | ٠ |
|   |                         | 5526 05.08.22                    | 1892                                  | už paslaugas |           | ¦APSK AUD ŽUAB "Klientas 1"  | 548.70 | 548,70                      |   |
|   |                         | 5527 05.08.22                    | 1893                                  | už paslaugas | KT.ELNETA | UAB "Klientas 2"             | 686,76 | 686,76                      |   |
|   |                         | 5528 05.08.22                    | 1894                                  | už paslaugas |           | KT.KOMANDA UAB "Klientas 3"  | 118,00 | ۵İ                          |   |
|   |                         | 5529 05.08.22                    | 1898                                  | už paslaugas | KT.MJS    | UAB "Klientas 4"             | 60.00  | O.                          |   |
|   |                         | 5530 05.08.22                    | 1895                                  | už paslaugas |           | KT.TELEKOM: AB "Klientas 5"  | 312.90 | Ωİ                          |   |
|   |                         | 5531 05.08.22                    | 1896                                  | už paslaugas |           | KT.VENERG   UAB "Klientas 6" | 10,37  | O!                          |   |
|   |                         | 5532 05.08.22                    | 1899                                  | už paslaugas | PAČIOLIS  | UAB "Klientas 7"             | 472.00 | O!                          |   |
|   |                         | 5533 05.08.22                    | 1897                                  | už paslaugas | TELE2     | UAB"Klientas 8"              | 828,86 | Ωŧ                          |   |
|   |                         |                                  |                                       |              |           |                              |        |                             |   |
|   |                         |                                  |                                       |              |           |                              |        |                             |   |
|   |                         |                                  |                                       |              |           |                              |        |                             |   |
|   |                         |                                  |                                       |              |           |                              |        |                             |   |
|   |                         |                                  |                                       |              |           |                              |        |                             |   |
|   |                         |                                  |                                       |              |           |                              |        |                             |   |
|   |                         |                                  |                                       |              |           |                              |        |                             |   |
|   |                         |                                  |                                       |              |           |                              |        |                             |   |
|   |                         |                                  |                                       |              |           |                              |        |                             |   |
|   |                         |                                  |                                       |              |           |                              |        |                             |   |
|   |                         |                                  |                                       |              |           |                              |        |                             |   |
|   |                         |                                  |                                       |              |           |                              |        |                             |   |
|   |                         |                                  |                                       |              |           |                              |        |                             |   |
|   |                         |                                  |                                       |              |           |                              |        |                             |   |

1.5 pav. Eksportuotinų išmokų operacijų sąrašas

### <**Dok.data**>

Pasirinkus šį meniu punktą, pateksite į langą (I.4 pav.), kuriame reikia nurodyti datų intervalą. Pagal šį intervalą (imtinai) bus atnaujintos visos išmokų operacijos, atliktos iš buhalterines sąskaitos, skirtos pasirinktam bankui ir pateiktas jų sąrašas tolimesniam vykdymui.

### <**Pav.data**>

Parinkus šį meniu punktą nurodysite pavedimų, pateiktų į banką, datą.

### <**Pasirink.**>

Pasirinkus šį meniu punktą galite pasirinkti arba atšaukti konkretų pavedimą iš sąrašo į banką.

### <**Peržiūra**>

Pasirinkus šį meniu punktą galite peržiūrėti pasirinktą pavedimą.

#### <**Formavimas**>

Pasirinkus šį meniu punktą suformuojamas failas. – Jei yra nurodytas failo vardas kortelės ,Bankas (eksportui)" laiko vardas, tai tuo pačiu vardu kiekvieną kartą bus formuojami duomenys siuntimui į banką. Jei šis laukas paliekamas tuščias, tai vardas formuojamas pagal tokią taisyklę: kodas iš banko kortelės, metų paskutiniai du simboliai, mėnesio du simboliai, diena (du simboliai), valanda (du simboliai ). PVZ.: Formuojant failą pagal (I.3 pav.) kortelę 2014.01.03 dieną nuo 16 iki 17 val., bus suformuotas failas SEB\_14010316.mokesis.

## *ĮPAUKŲ/IŠRAŠŲ IMPORTAS IŠ BANKO*

Norint patekti į vietinių pavedimų eksporto į banką operaciją reikia įvykdyti meniu punktus <**Atsiskaitymai**>> <**Ryšys su bankais**>> <**Įplaukų/išrašų importas iš banko**>.(2.1 pav.)

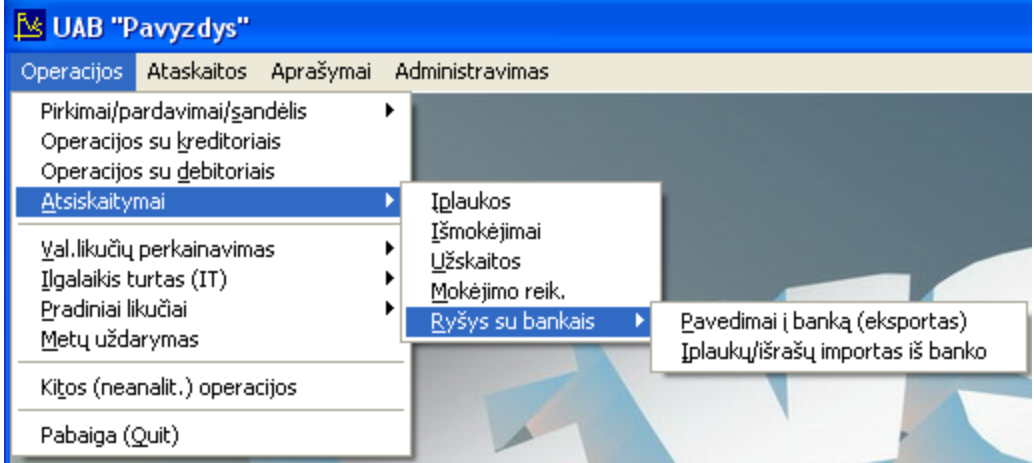

2.1 pav. Pagrindinis meniu

Ekrane pamatysite bankų, iš kurių galite daryti importą, sąrašą su savo horizontaliuoju meniu: <**Kortelė**> - naujo banko įvedimas / esamo koregavimas, <**Išmetimas**> - išmetimas, <**Pasirinkimas**> - patekti į eksporto operaciją. >.(2.2 pav.)

| Kortelė<br>Paieška Išmetimas Pasirenku Tvarka Spausdinimas |              |              |                    |                  |                |    |             |                |  |  |
|------------------------------------------------------------|--------------|--------------|--------------------|------------------|----------------|----|-------------|----------------|--|--|
|                                                            | æ<br>kortelė | 羼<br>paieška | 陷<br>išmet.        | ¶ò.<br>pasirink. | tvarka spausd. | Æ, | ⅊<br>grįžti |                |  |  |
| Banko įplaukų įkėlimas (Paėmimas iš banko)                 |              |              |                    |                  |                |    |             |                |  |  |
|                                                            |              | <b>KODAS</b> | <b>PAVADINIMAS</b> |                  |                |    |             | <b>BUH.SAS</b> |  |  |
|                                                            | 27101        |              | Sebas <sub>1</sub> |                  |                |    | 271         |                |  |  |
|                                                            |              |              |                    |                  |                |    |             |                |  |  |

2.2 pav. Bankų, iš kurių atliksite importą, sąrašas

### <**Kortelė**>

Pasirinkus šį meniu punktą, pateksite į banko importo aprašymo kortelę (II.3 pav.). Jei joje įvesite naują kodą (ant seno viršaus) ir užfiksuosite, tai reikš, kad sukūrėte naują importo į banką kortelę. Jei kodas lieka nepakitęs, skaitoma, kad jūs tik koreguojate / peržiūrite seną kortelę.

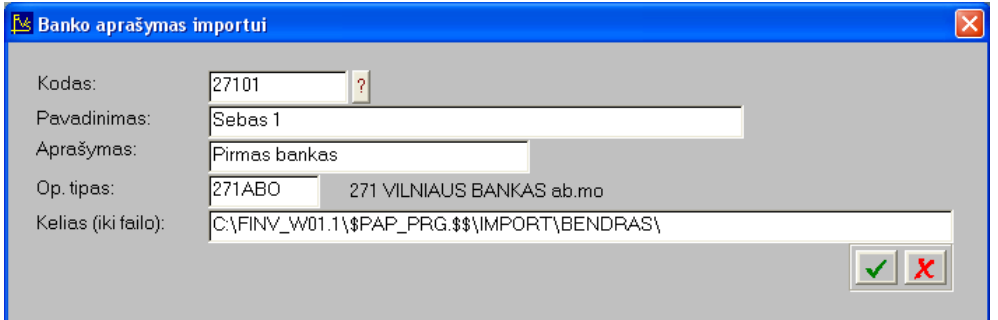

II.3 pav. Bankų importo aprašymo kortelė

Bankų eksporto aprašymo kortelės laukai:

**Kodas** – bankų importo kodas; **Pavadinimas** - banko pavadinimas (25 simboliai);

**Aprašymas** - komentaras (25 simboliai);

**Op.tipas** – Įplaukų importo operacijos tipas (parenkamas iš sąrašo);

**Kelias (iki failo)** – Nurodykite pilną kelią, kur bus ieškomi išrašų importui iš banko failai (60 simbolių). Galite pasirinkti iš sąrašo;

### <**Pasirenku**>

Pasirinkus šį meniu punktą, pateksite į langą (2.4 pav.), kuriame reikia surasti failą (plėtinys \*.acc/XML), kurio duomenys importuosis i buhalterinę programą.

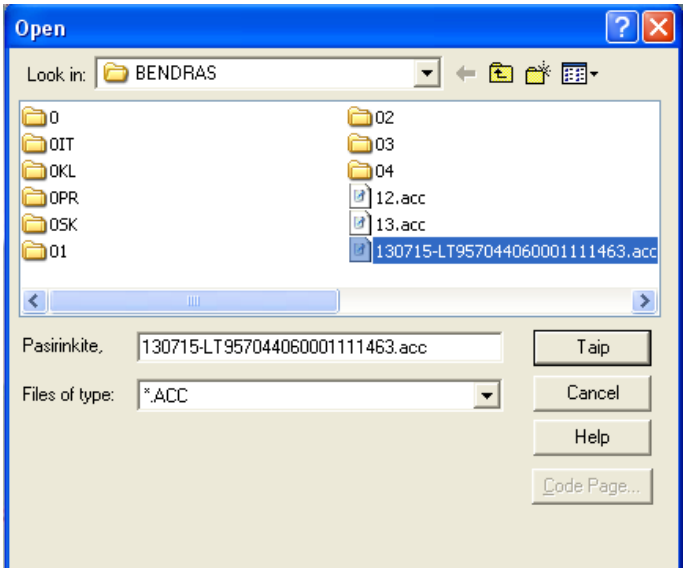

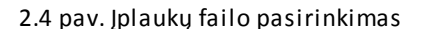

Pasirinkus failą, pateksite į įplaukų sąrašą. Iš šio sąrašo (2.5 pav.) galima importuoti tik visas operacijas. Jei buhalterinėje programoje nėra kažkurio kliento, tai stulpelyje "KL" užsidega pranešimas "kl". Tai reiškia, kad šis įrašas yra klaidingas ir reikia jį taisyti. Vietoje esamo kliento galima pasirinkti kitą, galima įsivesti naują klientą. Galimas toks variantas, kad tai nėra klientas, o pvz. banko palūkanos. Tada reikėtu parinkti sąskaitą iš sąskaitų plano. Ši sąskaita bus debetuojama, o kasos sąskaita bus kredituojama. Importuojant duomenis iš banko, skolos nurašomos FIFO principu: pirmiau nurašoma ankstesnė skola, vėliau vėlesnė.

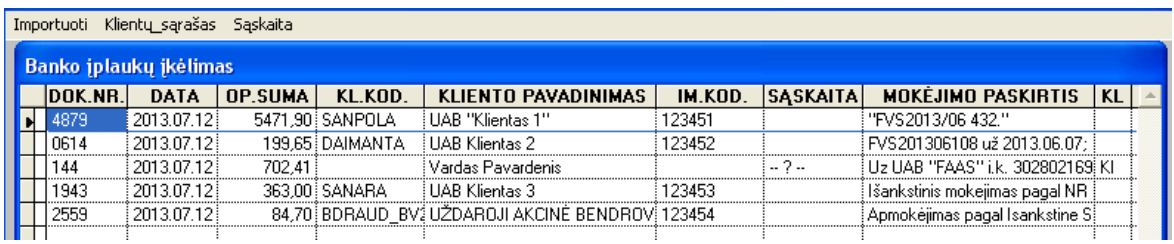

#### 2.5 pav. Importuojamų įplaukų įkėlimas

#### <**Klientų sąrašas**>

Pasirinkus šį meniu punktą, pateksite į klientų sąrašą. Iš ten galite parinkti esamą klientą arba įvesti naują.

#### <**Sąskaita**>

Pasirinkus šį meniu punktą, pateksite į klientų sąrašą. Iš ten galite parinkti buhalterinę sąskaitą iš sąskaitų plano. Sąskaitos tipas gali būti tik "Kita"

#### <**Importuoti**>

Pasirinkus šį meniu punktą apliekama importo operacija, jei visuose eilutėse stulpelyje "KL' nėra pranešimo "kl".